# SCAN TO FTP 설정방법

# 1.알FTP설정

## 알FTP다운로드주소: <http://www.altools.co.kr/Download/ALFTP.aspx>

#### 개인이나 법인이 아닌 거래처는 사용이 가능하나 공공기관 대기업은 라이선스를 구매를해야함

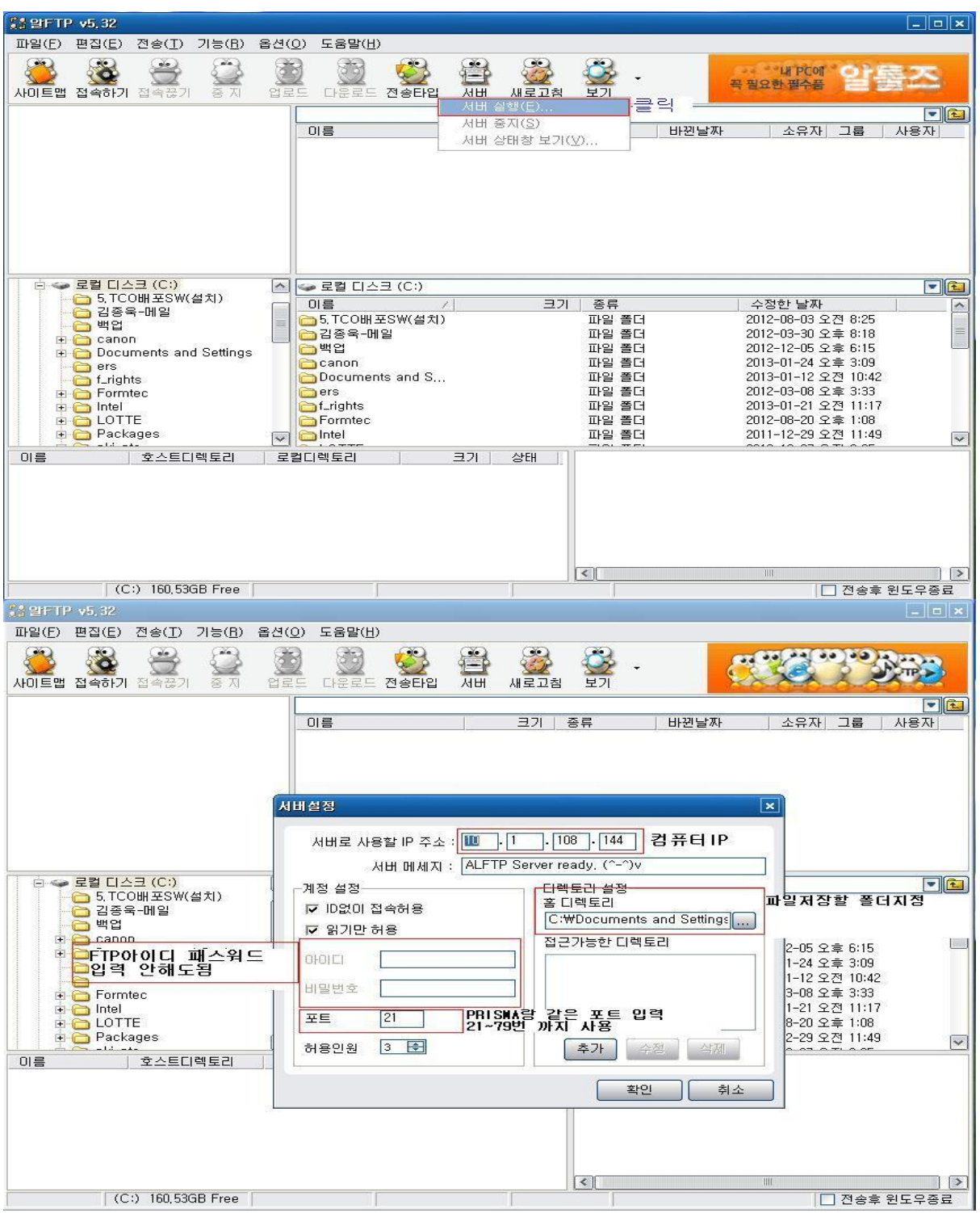

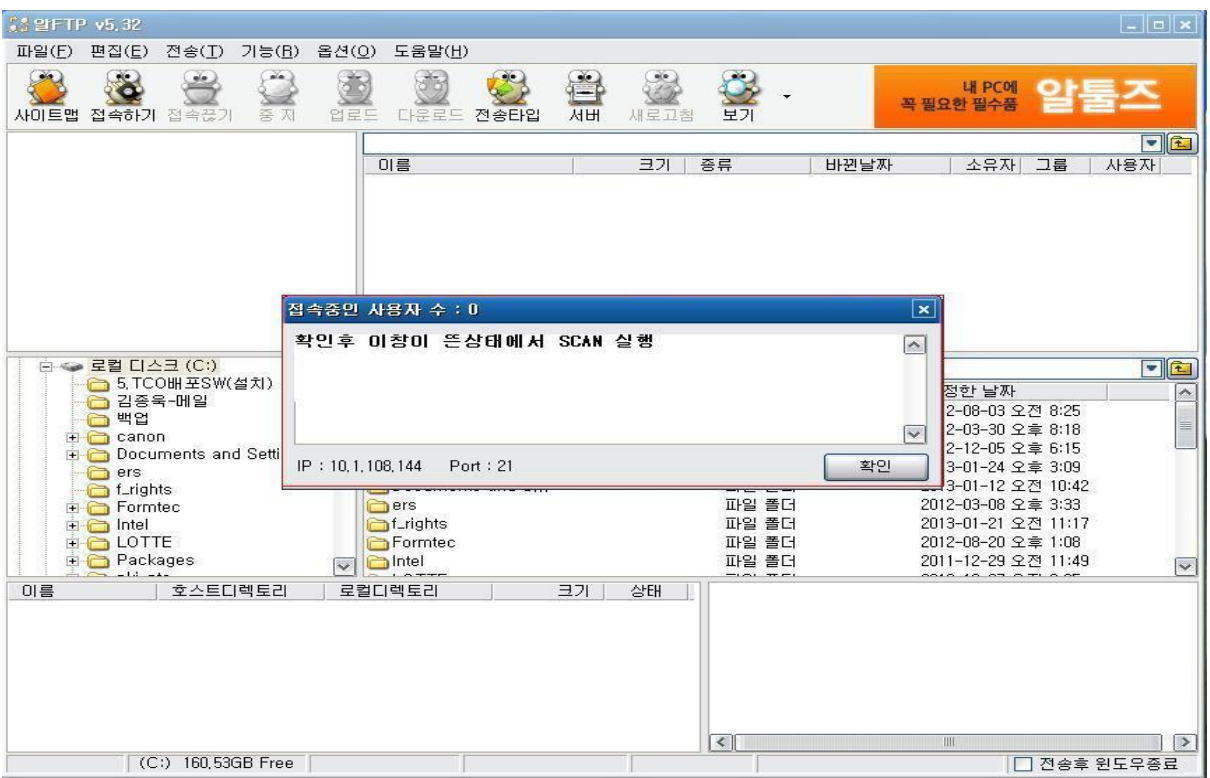

#### ※ 이창이 뜬후 실행을 해야하며 SCAN후 파일명 호스트명 메시지가 나오는게 정상임

## 2. PRISMA SINC 설정

- 1) 경로: PRISMA SINC ->Configuration -> Connectivity->Scan to File -> EDIT
- 2) Host name / IP address -> 서버를 이용할 컴퓨터주소
- 3) Port -> 기본포트(21번) → 만약 21포트 사용시 포트변경 (21~79번까지)
- 4) User name, password -> FTP 아이디 비밀번호 설정 하지 않아도됨

( 만약 설정시 PRISMA SINC 동일하게 입력)

- 5) 설정 변경 후 Restarting now 실행 (자동 재부팅 진행됨)
- 5) Scan to File → EDIT 실행 후, "Execute connection test" 실행 후 OK메시지 확인